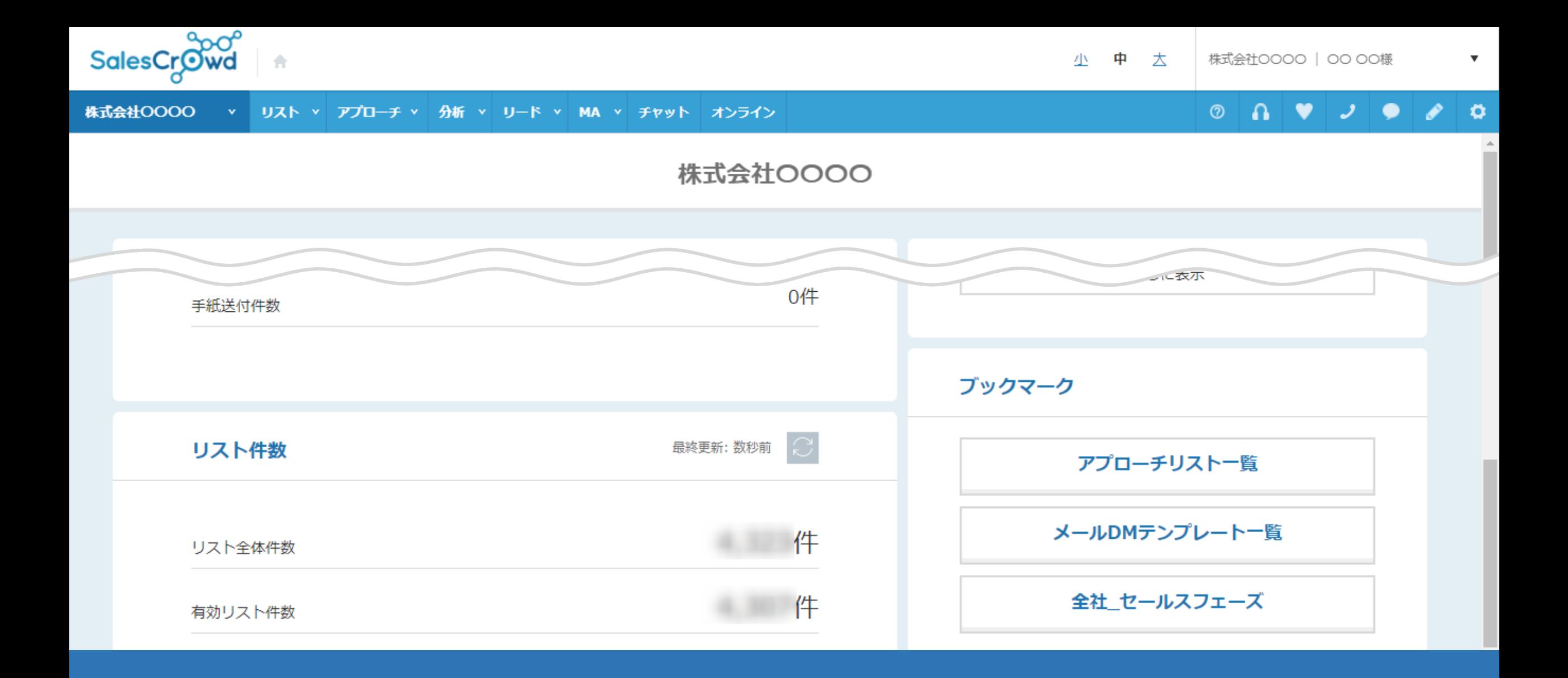

~ブックマーク機能を活用した、おすすめのリード企業確認方法~

最終更新日:2022年6月7日

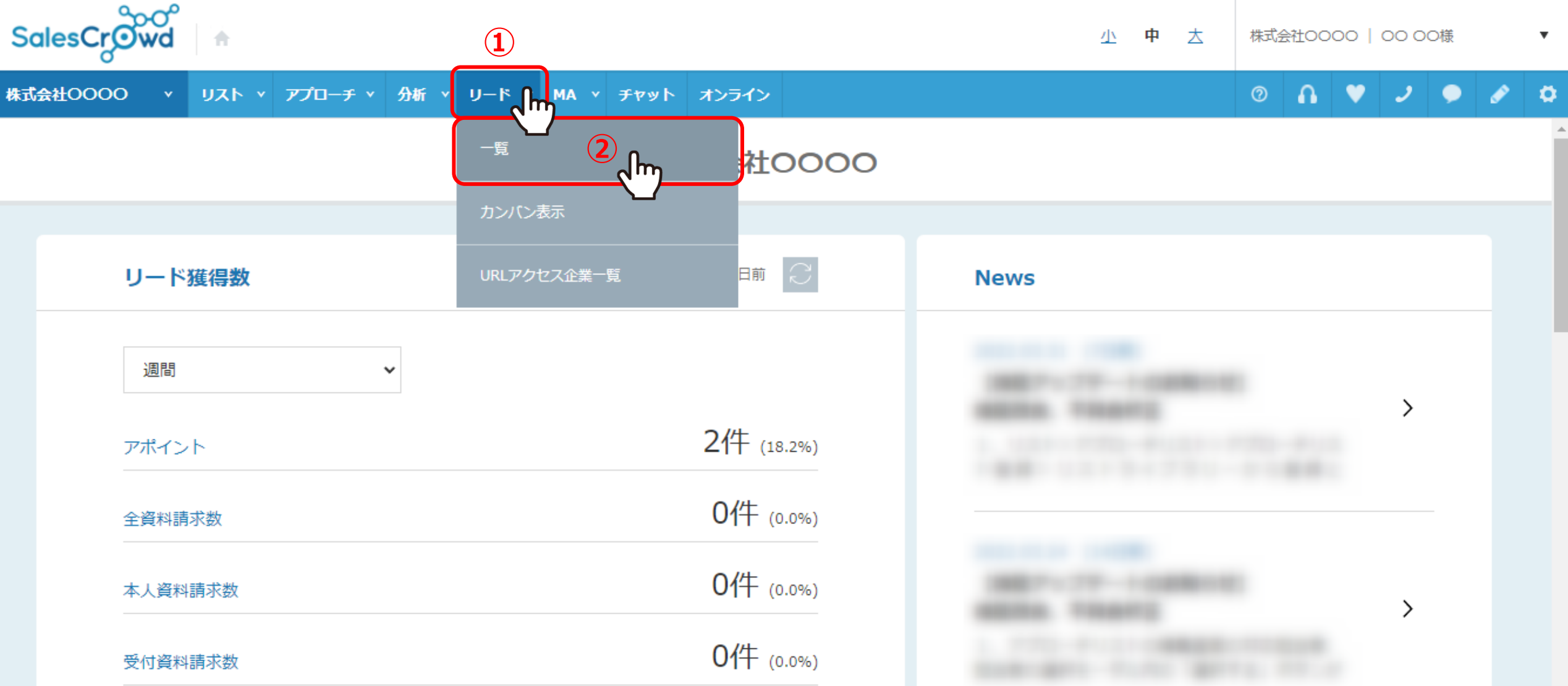

ブックマーク機能を活用した、おすすめのリード企業確認方法についてご案内いたします。

①上部メニューの「リード」から、②「一覧」をクリックしします。

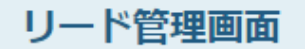

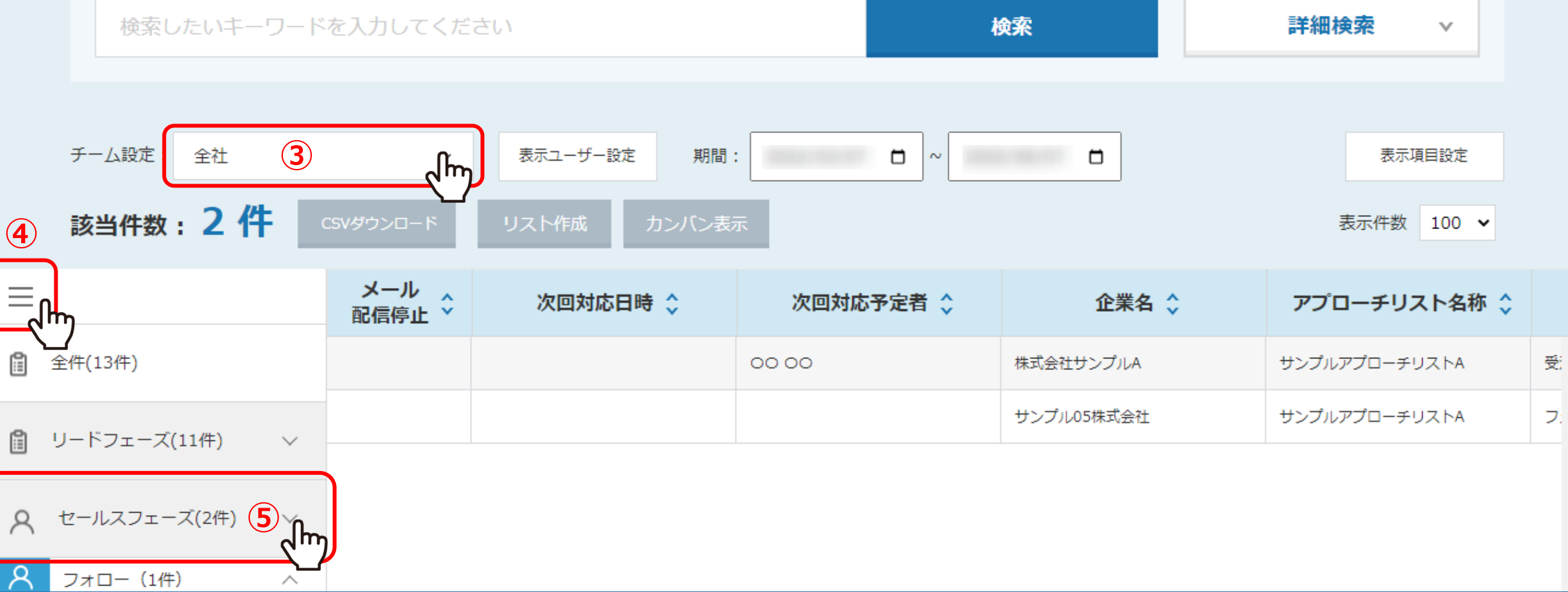

リード管理画面に遷移しますので、確認したい条件を絞り込みます。 ③例えば「全社」を選択し、④「メニュー」から⑤「セールスフェーズ」を選択して絞り込みます。

※ 「期間」と「表示項目設定」は、ログインをしているアカウント毎に紐づくため、ブックマーク時の内容は反映されません。 3 3

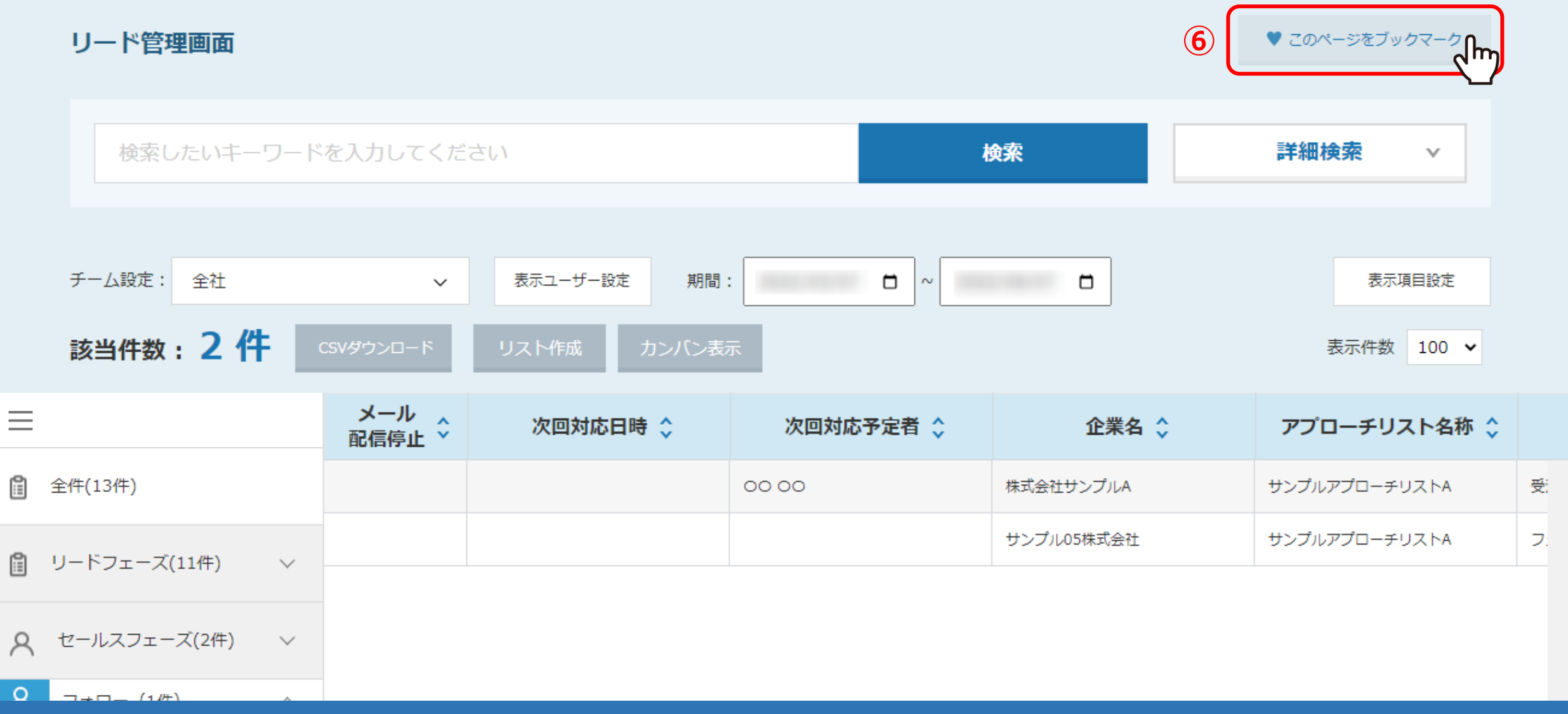

6条件を絞り込んだ後、「このページをブックマーク」をクリックします。

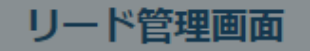

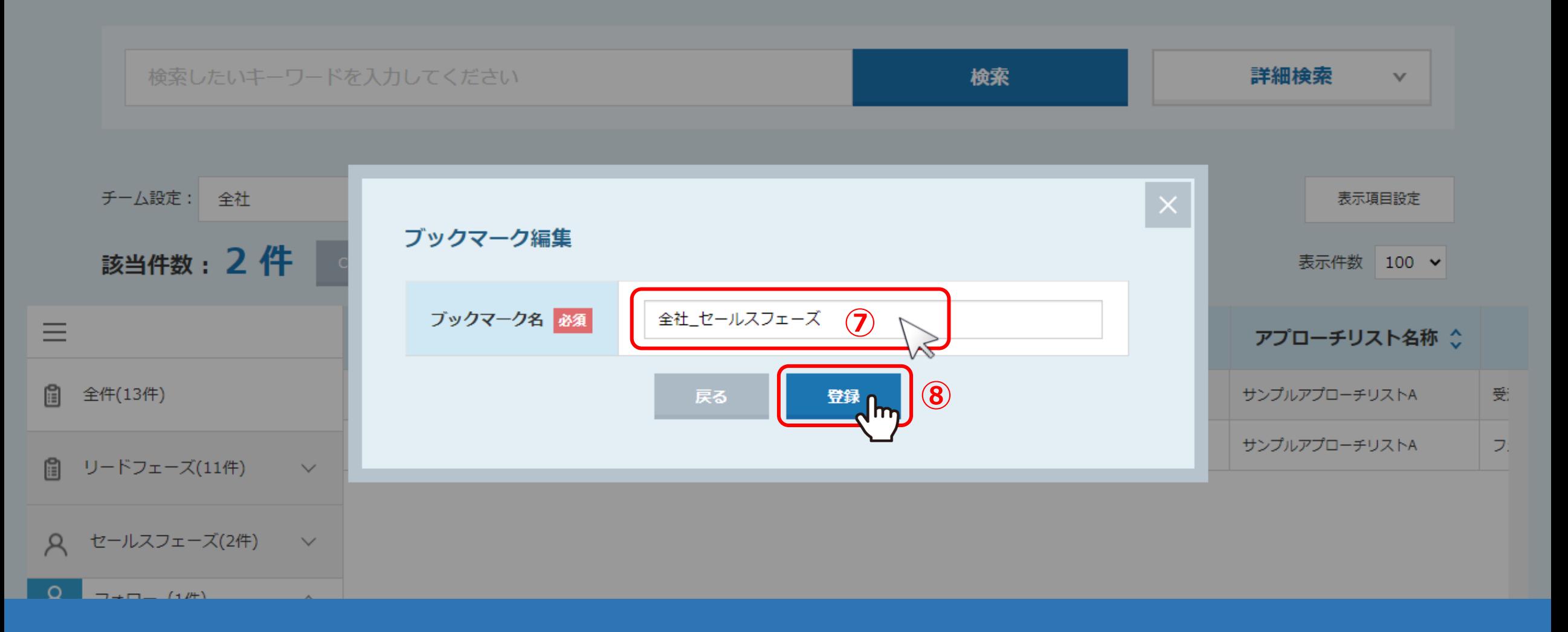

7ブックマーク名を入力し、8「登録」をクリックします。

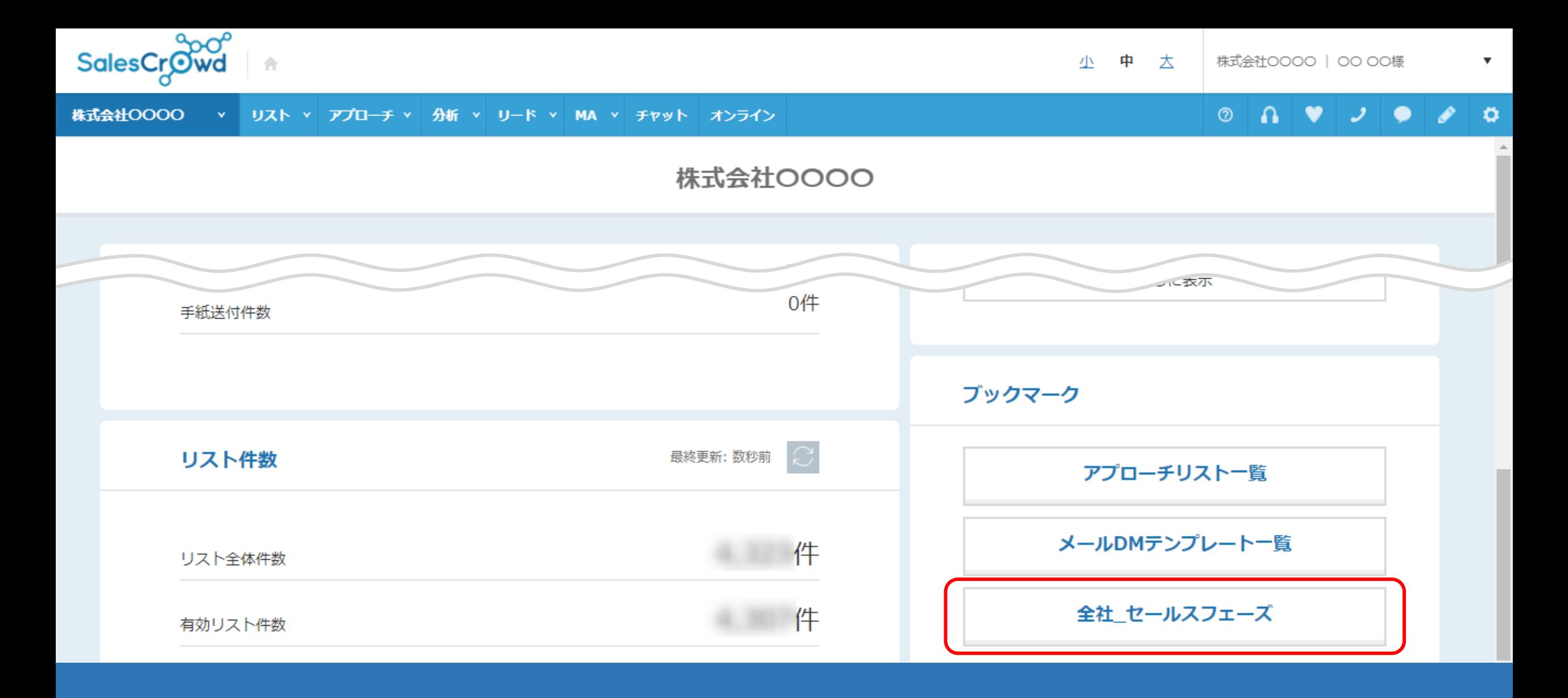

登録が完了しますと、 SalesCrowdログイン後のTOP画面の右側下部に追加されます。

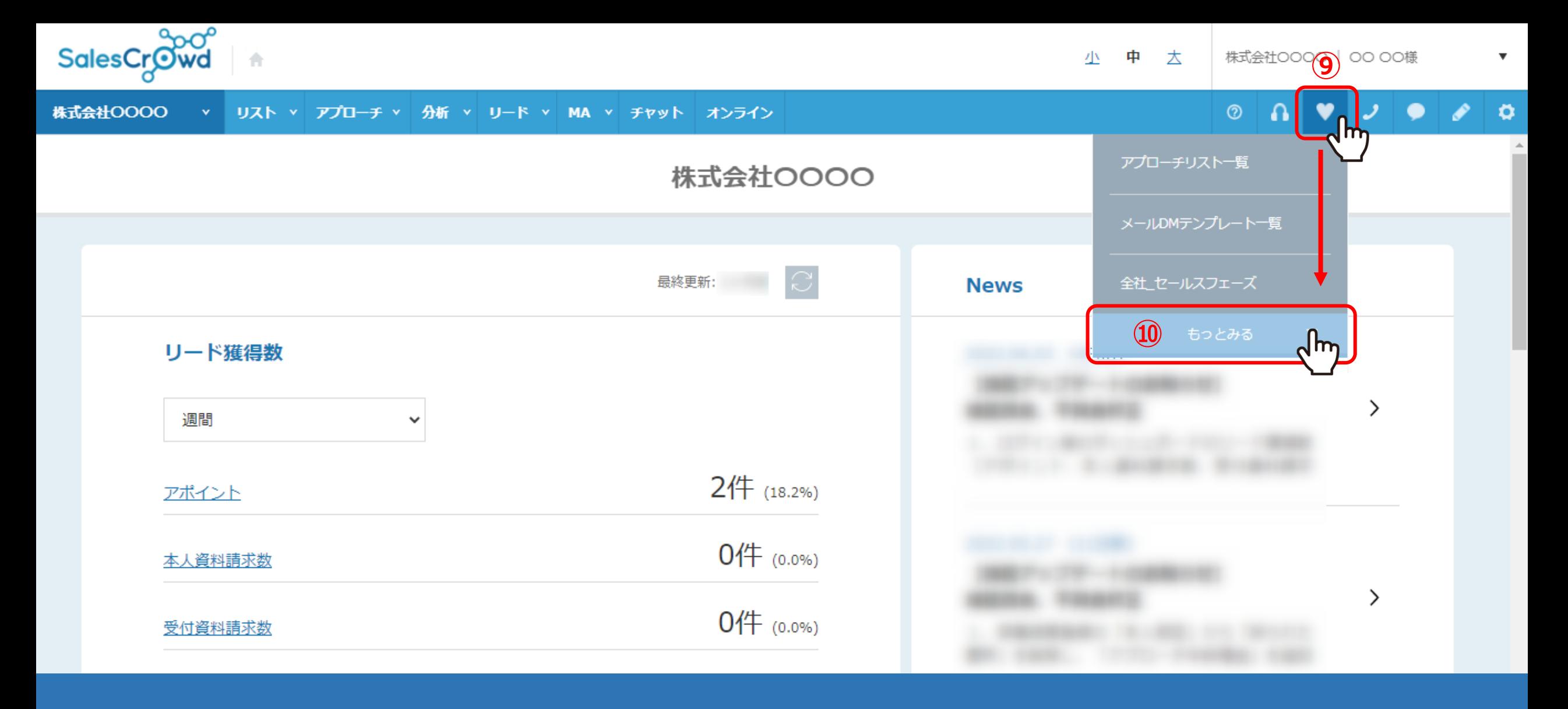

⑨上部メニューの「ハート」マークをクリックすると、登録したブックマークが表示されます。

⑩「もっとみる」をクリックします。

ブックマーク一覧

ブックマークの一覧を表示/編集を行います。

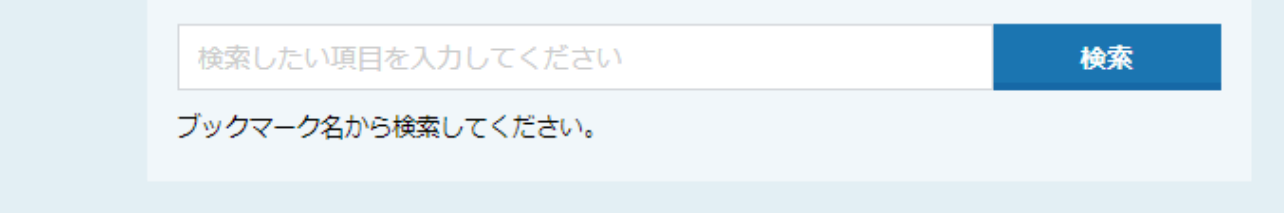

## 該当件数 3件

表示件数 100 v

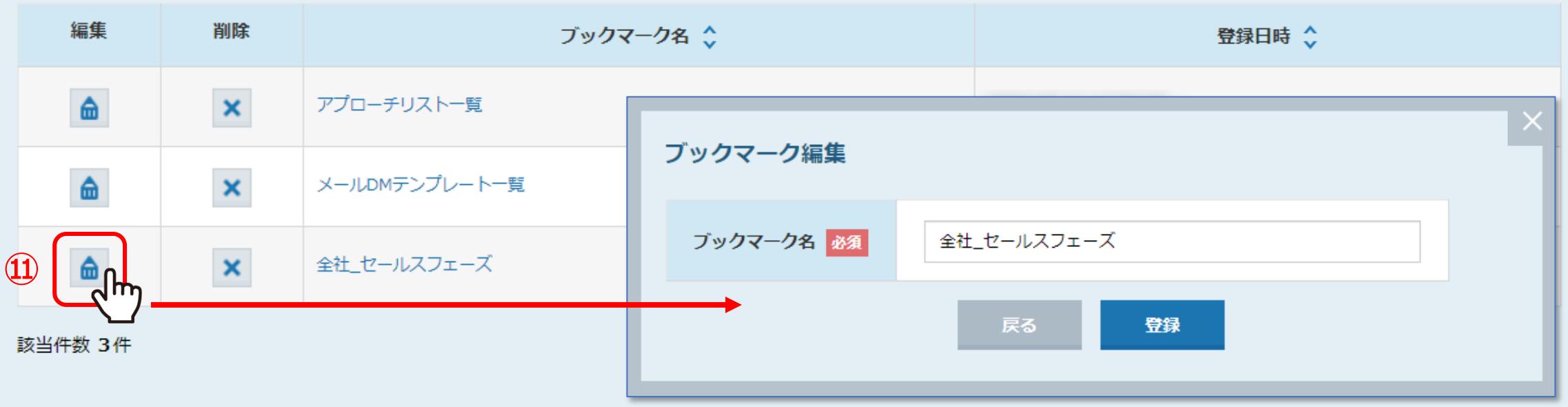

ブックマーク一覧に遷移します。

⑪「鉛筆」マークをクリックすると、ブックマーク名を編集することができます。